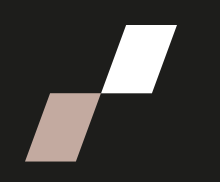

## **Repérer les rencontres Zoom et visionner les rencontres enregistrées**

## **Accès aux rencontres Zoom**

• Pour accéder aux rencontres Zoom d'un cours, repérez le symbole suivant sur la page du cours.

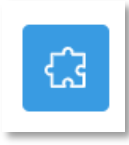

- o Cliquez sur le titre, par exemple *Rencontres virtuelles*, pour afficher l'ensemble des rencontres planifiées.
- o Cliquez ensuite sur le bouton **Rejoindre,** situé à droite de la rencontre concernée, pour la rejoindre.

**En cas de problème technique** dans les rencontres Zoom, contacter un technicien du STI via le numéro **1 800 808-3627**, poste **6868**.

## **Accès aux enregistrements**

• Pour accéder aux enregistrements des rencontres Zoom d'un cours, repérez le symbole suivant sur la page du cours.

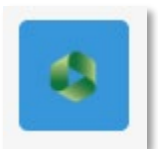

- o Cliquez sur le titre, par exemple *Enregistrement des rencontres Zoom*, pour afficher l'ensemble des enregistrements disponibles.
- o Sélectionnez l'enregistrement désiré pour le visionner.

Si la ressource n'apparaît pas sur votre page de cours, vérifiez auprès de la personne enseignante ou formatrice pour connaître les modalités du cours.